# **AUTOAGENDAMENTO DE PERÍCIA**

## **ATESTADO DE ENVIADO VIA SOUGOV**

# **Orientações às Unidades SIASS**

Coordenação-Geral de Atenção à Saúde e Segurança do Trabalho – CGASS

Departamento de Remuneração, Atenção à Saúde e Segurança do Trabalho– DEREB

Secretaria de Gestão e Desempenho de Pessoal - SGP

Secretaria Especial de Desburocratização, Gestão e Governo Digital - SEDGG

Agosto de 2022

### **ATESTADO WEB**

### **Agendamento de perícia nas Unidades SIASS**

- **1 – [Analisar atestado](#page-1-0)**
- <span id="page-1-0"></span>**2 – [Registrar dispensa de perícia](#page-4-0)**
- **3 – [Enviar para autoagendamento](#page-4-1)**
- **4 – [Agendar perícia singular](#page-6-0)**
- **5 – [Solicitar autorização para junta por videoconferência](#page-6-1)**
- **6 – [Solicitar montagem de junta oficial](#page-7-0)**
- **7 – [Devolver o atestado para correção](#page-8-0)**
- **8 – [Rejeitar o atestado enviado](#page-9-0)**
- **9 – [Situações do atestado](#page-9-1)**

### **1 – Analisar Atestado**

Os atestados enviados via SOUGov serão direcionados para a funcionalidade Analisar Atestado. A partir dessa funcionalidade será possível:<br>A partir dessa funcionalidade será possível:<br>
a a a a a di di e di o Servidor

- Registrar a dispensa de perícia;
- Encaminhar para o autoagendamento da perícia;
- Agendar a perícia singular;
- Solicitar autorização videoconferência para junta oficial;
- Solicitar montagem da junta oficial;
- Devolver o atestado para correção de algum campo ou do documento anexado; e
- Rejeitar.

A funcionalidade pode ser acessada pelo menu Atestado > Analisar Atestado ou diretamente pelo atalho "Atestados para Análise no próprio menu.

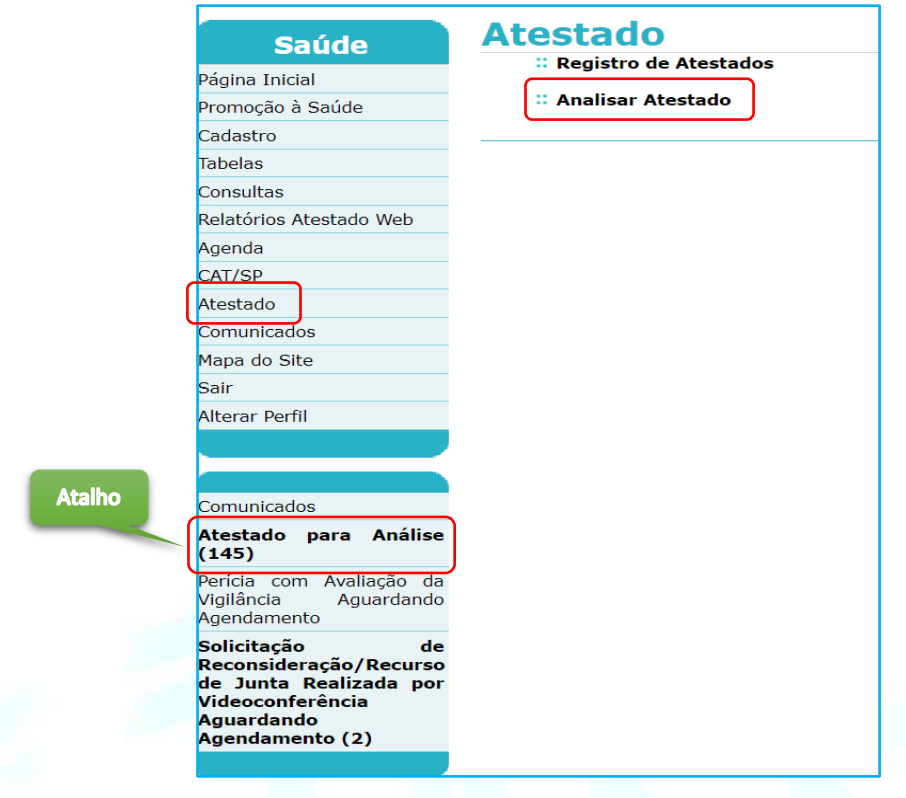

No campo "Situação do Atestado" vem pré-selecionadas as situações as quais há necessidade de acompanhamento e atuação para tratar esse atestado. Clique em **"Consultar"** e serão apresentados todos os atestados que ainda possuam pendência.

Se desejar utilize os demais filtros para consultar outras informações como atestados enviados por servidores de um determinado Órgão ou atestados com perícias já realizadas, por exemplo.

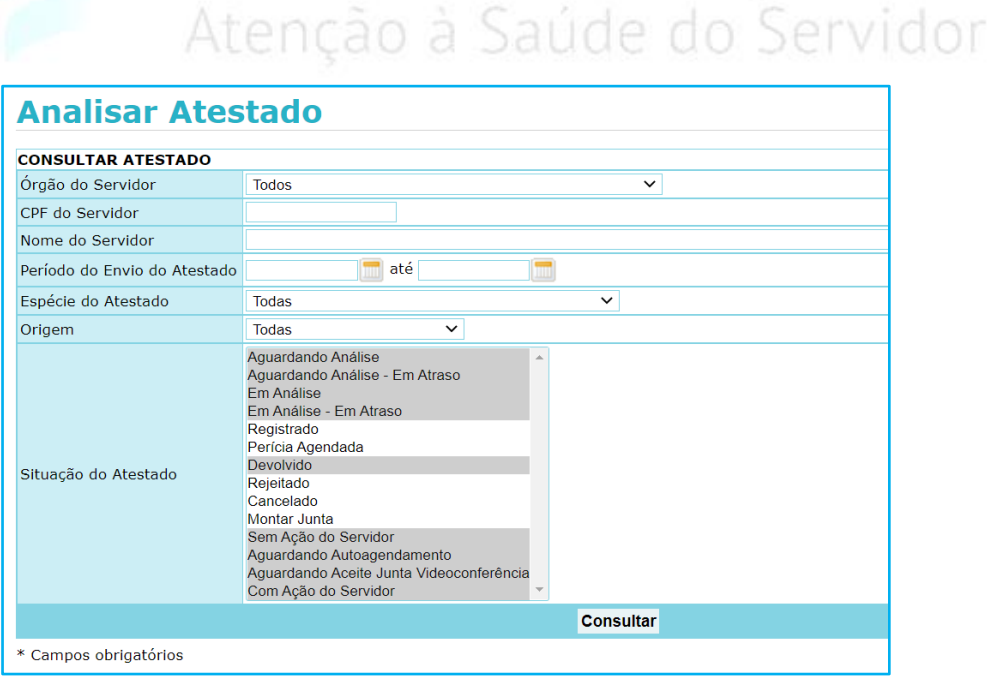

Selecione um atestado para analisar.

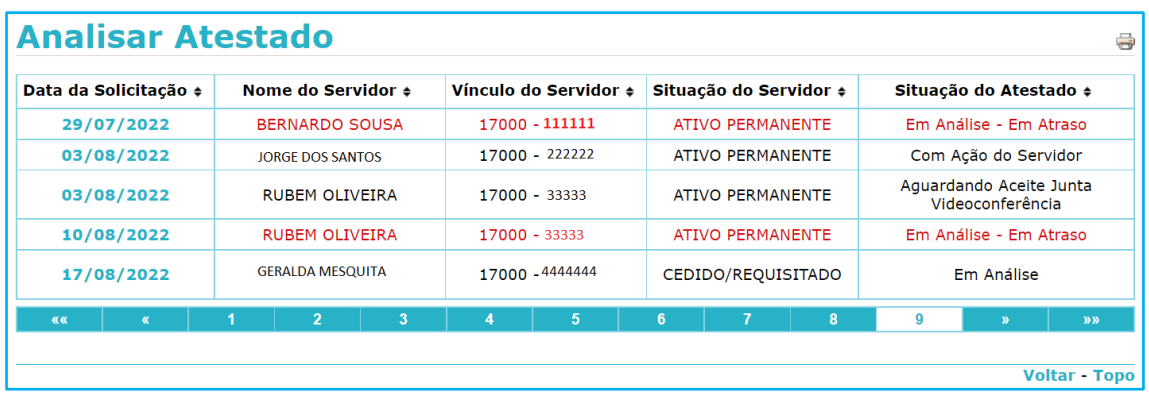

Após iniciar a análise do atestado, ao final da página, serão disponibilizados os botões para as ações:

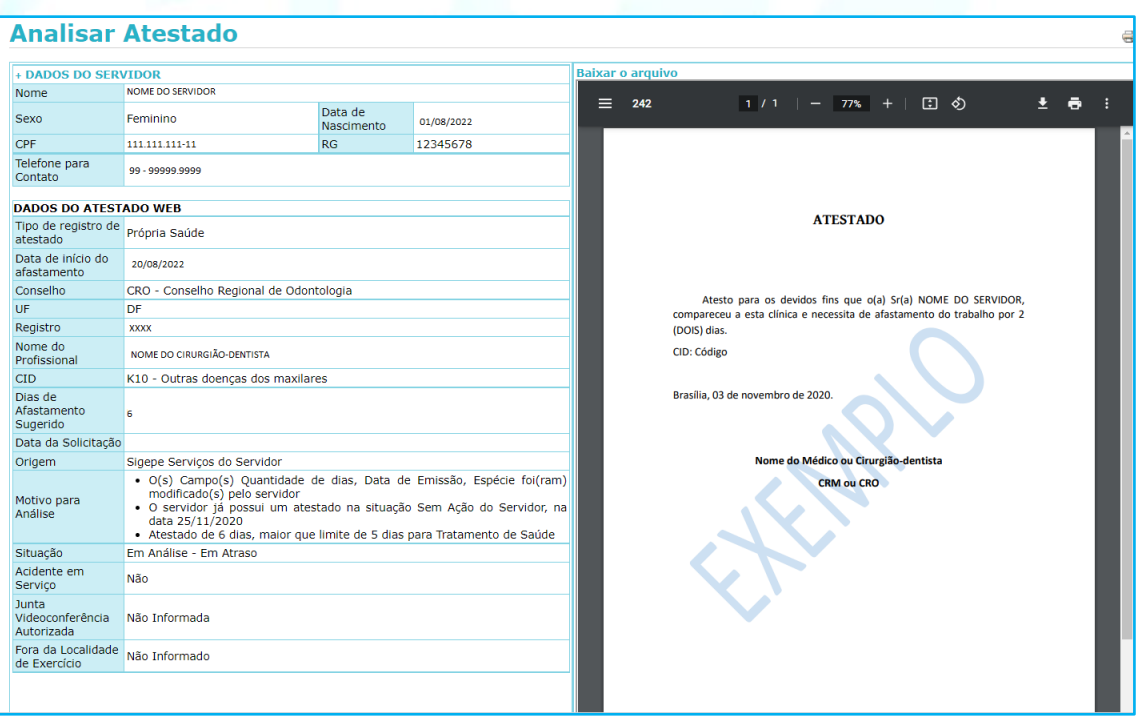

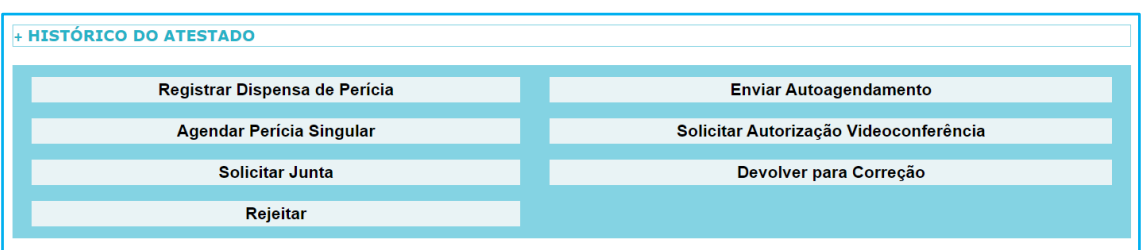

### <span id="page-4-0"></span>**2 – Registrar Dispensa de Perícia**

Aqui poderão ser registrados os atestados de licença para tratamento de saúde do próprio servidor e de licença por motivo de doença em pessoa da família, de acordo com o Decreto nº 7003/2009.

Quando as informações do atestado são capturadas pela OCR (Optical Character Recognition); o servidor não altera os dados da data de emissão do atestado, número de dias de afastamento e a espécie da licença. Quando o atestado possui os critérios para a dispensa de perícia e o servidor não tem atestado pendente, esse atestado é registrado automaticamente pelo sistema.

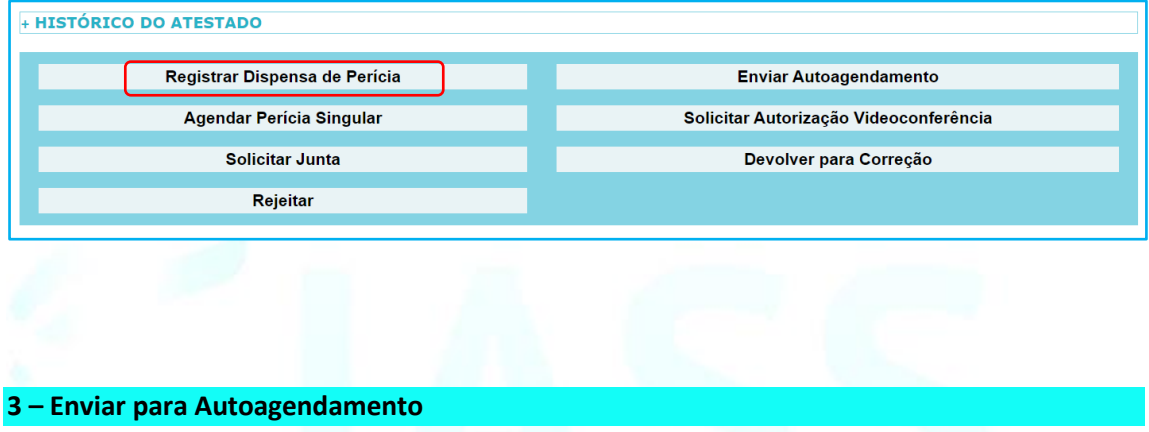

<span id="page-4-1"></span>Após a análise do atestado e se este superar o número de dias passível da dispensa de perícia, ou com acumulado superior a 14 dias no período de 12 meses a contar da primeira licença, ou se houver indicador de acidente em serviço clique nesta opção para disponibilizar a agenda para que o servidor possa selecionar o melhor dia para avaliação pericial.

Após a confirmação do agendamento de perícia pelo servidor, o protocolo de agendamento ficará disponível no próprio aplicativo do SOUGov.

A perícia agendada, bem como o protocolo de agendamento, poderá ser consultada pela Unidade SIASS através da funcionalidade "Analisar atestado", selecionando o filtro com a situação "Perícia Agendada" e pelo "Agendamento de Perícia".

O sistema apresentará para o servidor os 3 (três) primeiros dias que houver horário disponível na agenda dos peritos.

Lembre-se: o atestado poderá ser encaminhado para o autoagendamento uma vez; e o servidor poderá reagendar uma única vez a perícia agendada.

Se o servidor não efetuar o agendamento da perícia no prazo de 2 (dois) dias, o atestado retornará com a situação "Sem ação do servidor", cabendo ao administrativo da Unidade SIASS efetuar o agendamento da perícia.

O horário da agenda é disponibilizado de acordo com a agenda cadastrada pela Unidade SIASS.

**ATENÇÃO**: mantenha a agenda atualizada com os horários disponíveis de cada perito.

Após clicar no botão "Enviar Autoagendamento" selecione o tipo de perícia para disponibilizar a agenda para o servidor.

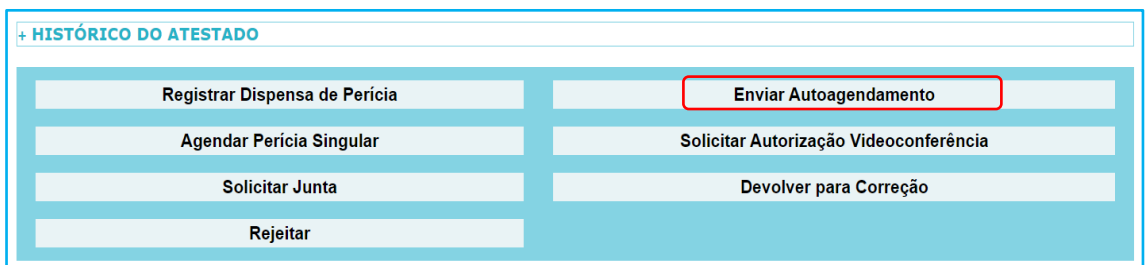

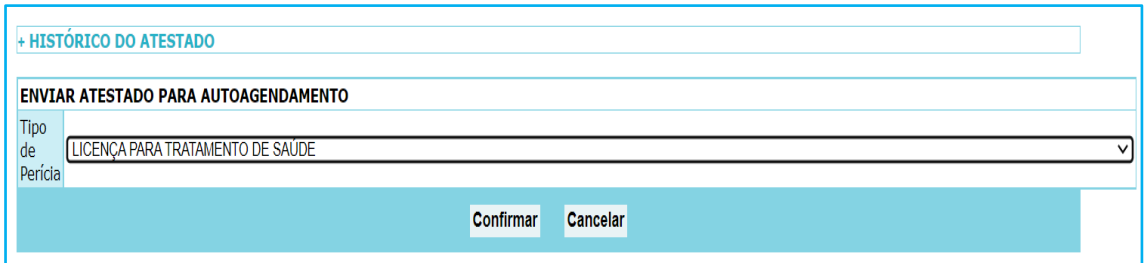

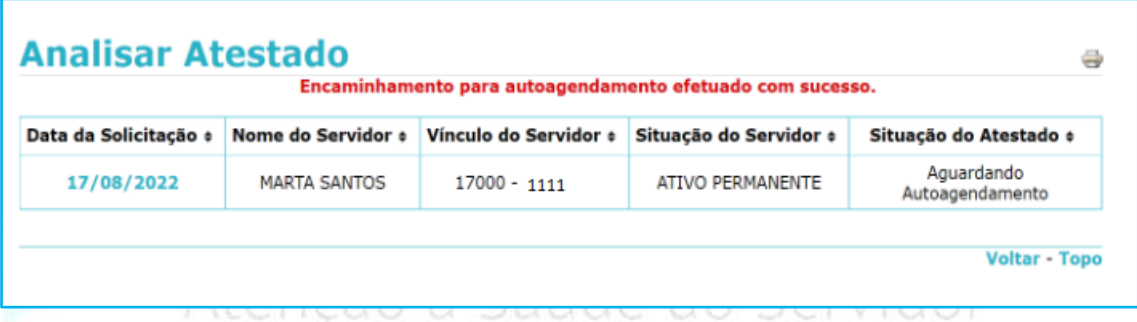

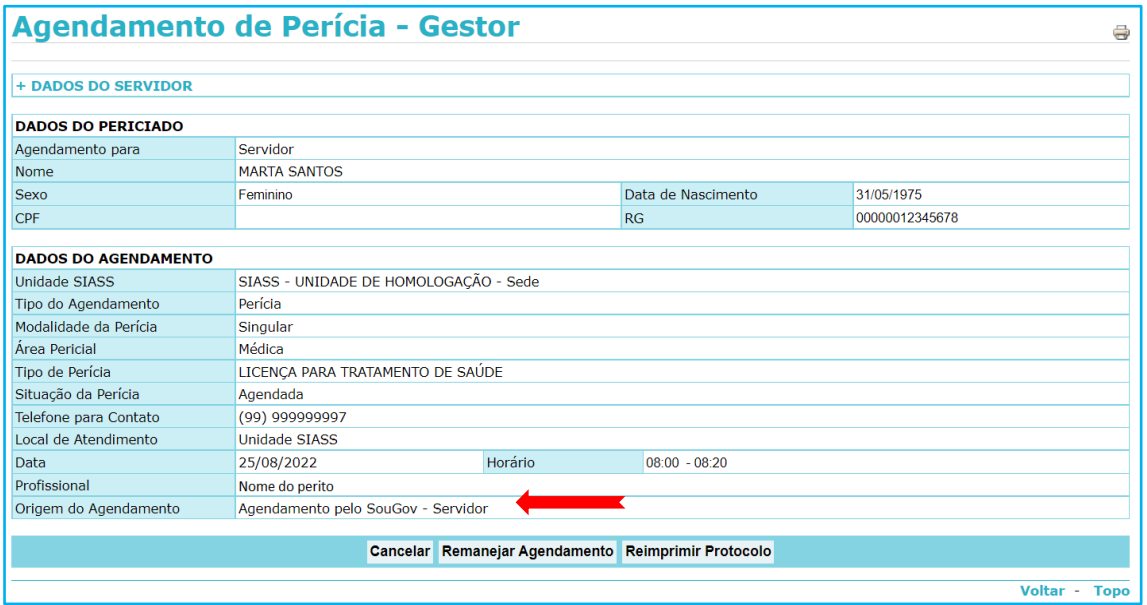

#### <span id="page-6-0"></span>**4 – Agendar Perícia Singular**

Nos casos em que o servidor informar que há necessidade de perícia externa (hospitalar ou domiciliar)**,** o administrativo da Unidade SIASS fará o agendamento da perícia.

No momento do agendamento, caso o servidor ou seu familiar não necessite mais da perícia externa, o administrativo da Unidade SIASS poderá realizar o agendamento na própria Unidade SIASS.

Se indicado perícia externa**,** o servidor deverá incluir o comprovante de incapacidade de locomoção emitido pelo médico ou pelo hospital, em caso de internação.

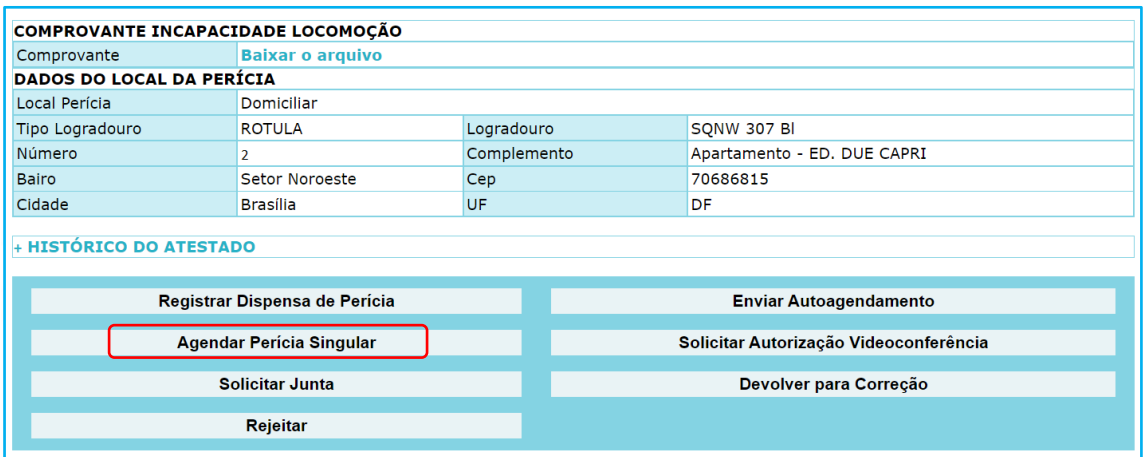

## Subsistema Integrado de

ida da Sarvidar nran a S

<span id="page-6-1"></span>**5 – Solicitar autorização para junta por videoconferência**

As situações em que seja necessária a realização de junta oficial com recurso da videoconferência, conforme estabelecido na Portaria nº 190/2019, a autorização/ciência do servidor poderá ser realizada mediante o aceite pelo SOUGov.

Ao encaminhar a solicitação para autorização da junta por videoconferência**,** o servidor terá o prazo de 2 (dois) dias para responder a esse aceite.

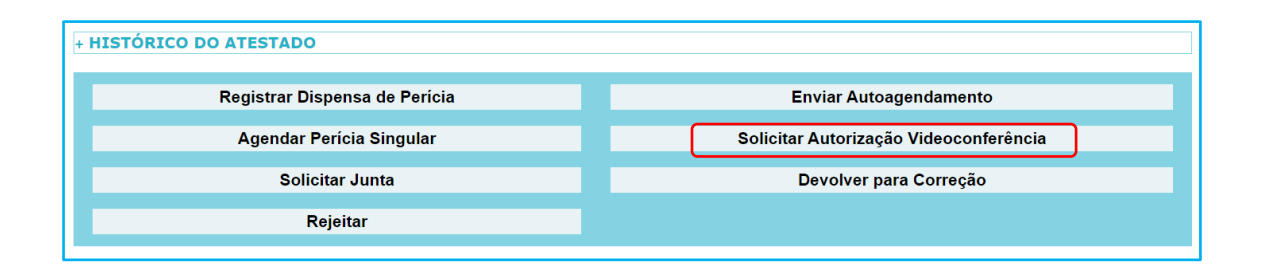

Após esse período, o servidor poderá:

- ➢ Dar o aceite para realização da junta por videoconferência. Será retornado o atestado com a situação "Com ação do servidor". Observe no campo "Junta videoconferência autorizada" e
- ➢ caso o servidor não responda, o atestado retornará à Unidade SIASS com a situação "Sem ação do servidor".

No campo "Junta Videoconferência Autorizada" poderão vir as seguintes situações:

- ➢ Não informada a solicitação da autorização ainda não foi enviada ou o servidor não respondeu ou não aceitou realizar a junta por videoconferência; e
- ➢ Autorizada servidor aceitou realizar a junta com recurso da videoconferência.

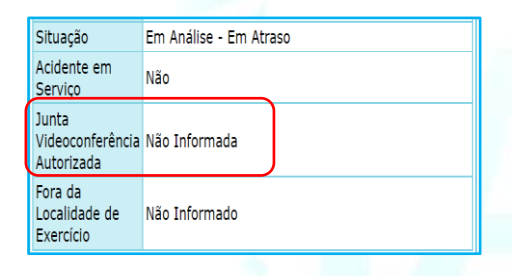

### Não solicitada ou não informada Autorizada a junta por videoconferência

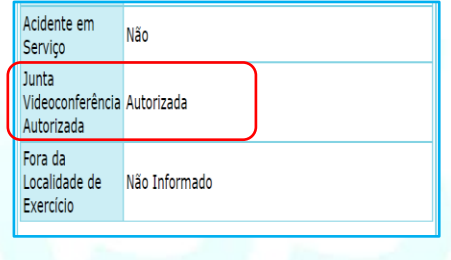

Após o retorno com ou sem ação do servidor**,** proceda clicando em "Solicitar Junta" para conclusão da montagem da junta oficial.

### Atenção à Saúde do Servidor

### <span id="page-7-0"></span>**6 – Solicitar Montagem de Junta Oficial**

Ao clicar em "Solicitar Junta" a situação do atestado mudará para "Montar Junta". Acesse a funcionalidade "Junta Oficial" e proceda com o agendamento da junta.

Ao acessar Junta Oficial, a solicitação já estará disponível. Agora basta efetuar a montagem da junta oficial, na Unidade SIASS ou externa, presencial ou por videoconferência.

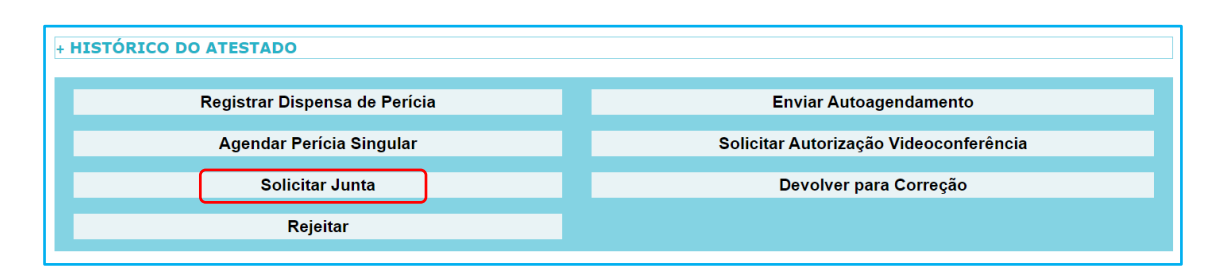

### Junta Oficial

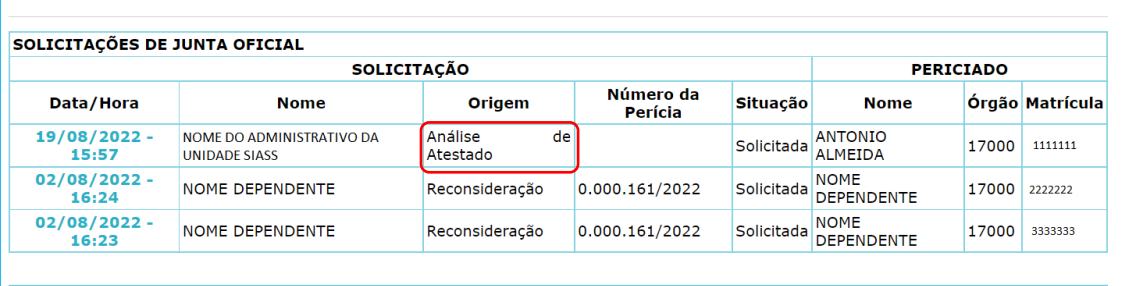

Voltar Topo

÷

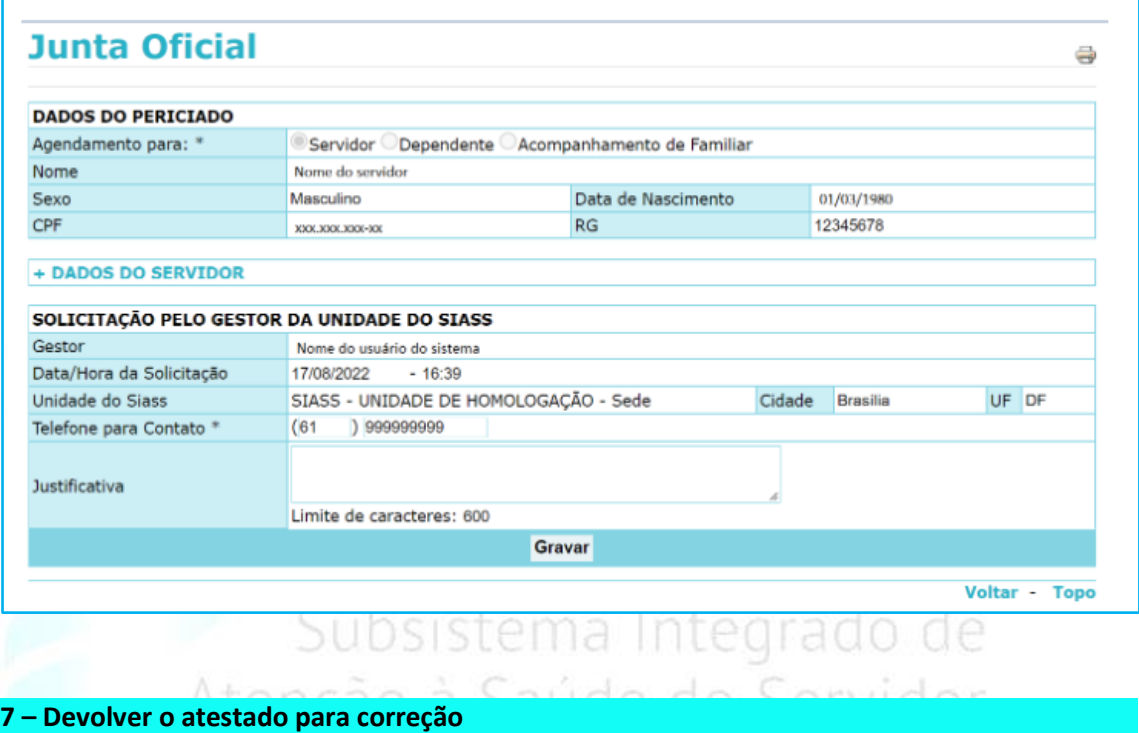

<span id="page-8-0"></span>O atestado poderá ser devolvido para o servidor fazer a correção de algum campo com preenchimento divergente do documento anexado. Quando o servidor não retorna com as informações corrigidas no prazo 3 (três) dias**,** o atestado retornará automaticamente para a Unidade SIASS na funcionalidade de Analisar Atestado.

Assim, o administrativo da Unidade SIASS poderá agendar a perícia, por exemplo, o número de dias de afastamento informado ser diferente do número de dias do atestado, ou rejeitar o atestado quando o erro não for sanável.

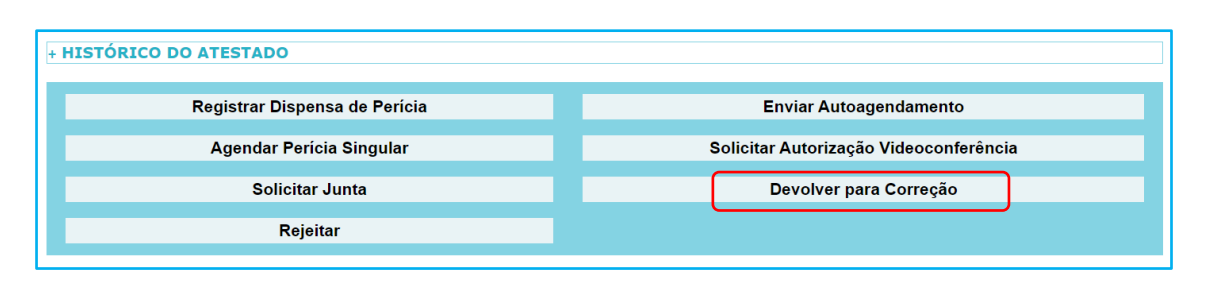

### <span id="page-9-0"></span>**8 – Rejeitar o atestado enviado**

Poderá ser "Rejeitado" quando o documento enviado pelo servidor não for um atestado ou caso não tenha validade.

Se o arquivo enviado não for um atestado, por exemplo**,** uma declaração de comparecimento a consulta, receituário ou outro arquivo qualquer da galeria; ou se o atestado for do familiar e o servidor inseriu como licença para tratamento da saúde e vice-versa.

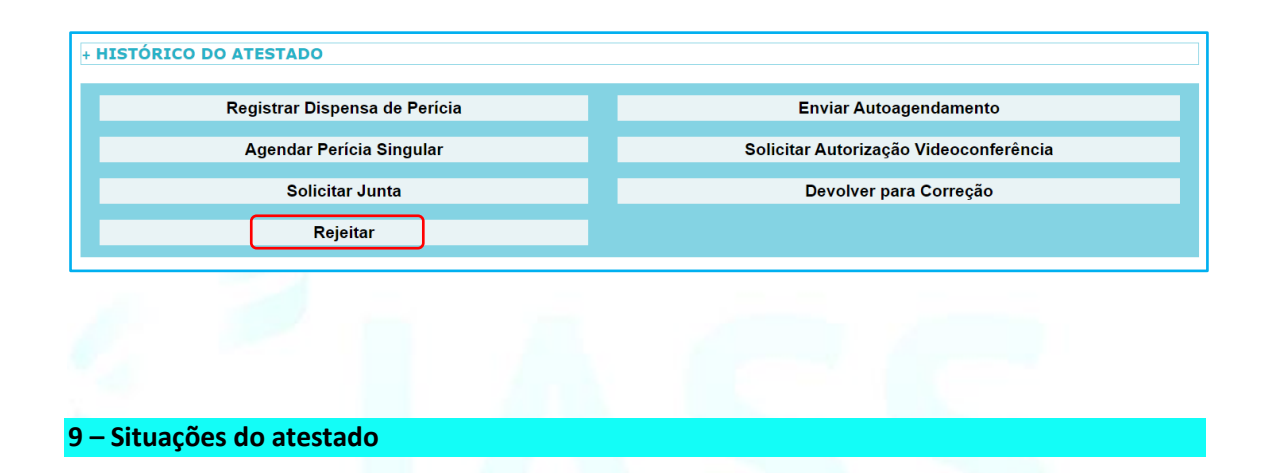

- <span id="page-9-1"></span>➢ **Aguardando análise:** atestado enviado pelo servidor em até 3 (três) dias;
- ➢ **Aguardando análise – Em atraso:** o atestado que está há mais de 3 (três) dias na Unidade SIASS e que não tenha sido iniciada a análise;
- ➢ **Em análise:** atestado que já tenha sido iniciada a análise.
- ➢ **Em análise – Em atraso:** o atestado teve a análise iniciada e não concluída há mais de 3 (três) dias;
- ➢ **Registrado:** atestado concluído com a dispensa de perícia, perícia singular ou por junta oficial;
- ➢ **Perícia agendada:** atestado com perícia agendada pela própria Unidade SIASS ou pelo servidor;
- ➢ **Devolvido:** atestado retornado ao servidor para correção de algum dado. O atestado fica nesta situação em até 2 (dois) dias;
- ➢ **Rejeitado:** nesta situação o documento enviado pelo servidor não possui validade para concessão de licença por motivo de saúde;
- ➢ **Cancelado:** esta situação aparece quando o atestado foi registrado pela dispensa de perícia e depois foi cancelado esse registro. Não produz efeitos legais.
- ➢ **Montar junta:** situação apresentada quando realizada a solicitação de junta oficial. Ainda requer a montagem da junta.
- ➢ **Sem ação do servidor:** esta situação ocorre quando o atestado foi "Devolvido" para correção ou enviado para o aceite da junta por videoconferência e o servidor não respondeu. Cabe à Unidade SIASS dar andamento ao atestado.
- ➢ **Aguardando Autoagendamento:** após disponibilizar a agenda para o servidor o atestado fica nesta situação por 2 (dois) dias corridos;
- ➢ **Aguardando Aceite Junta Videoconferência:** após fazer o envio para o aceite da realização da junta com recurso da videoconferência, o atestado ficará nesta situação por 2 (dois) dias.
- ➢ **Com Ação do Servidor:** situação do atestado após o aceite da junta com recurso da videoconferência.

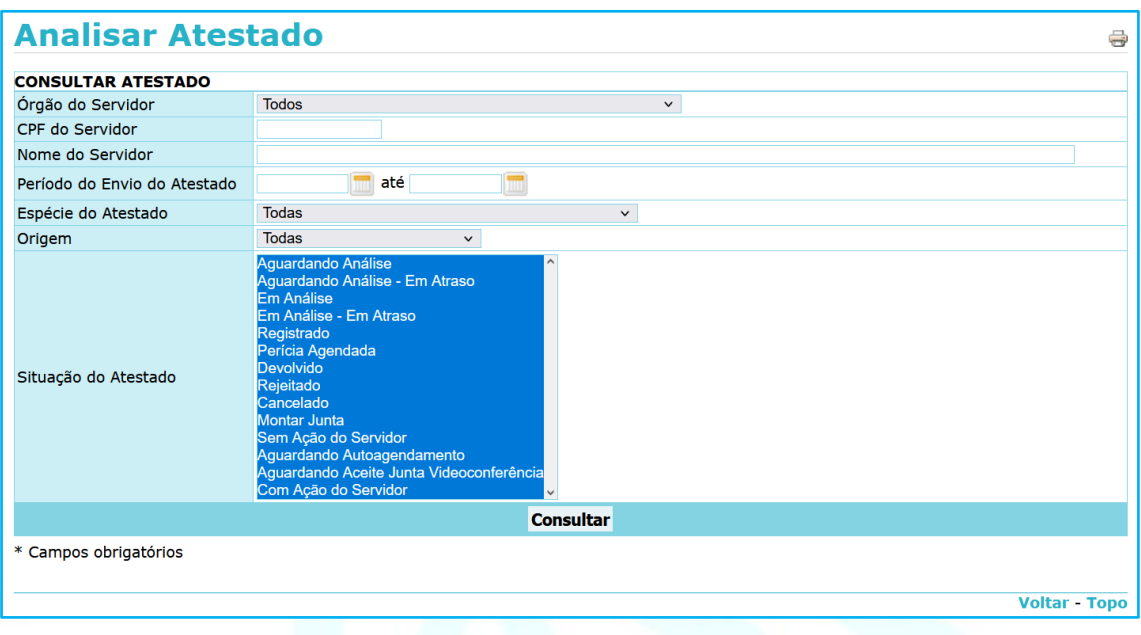

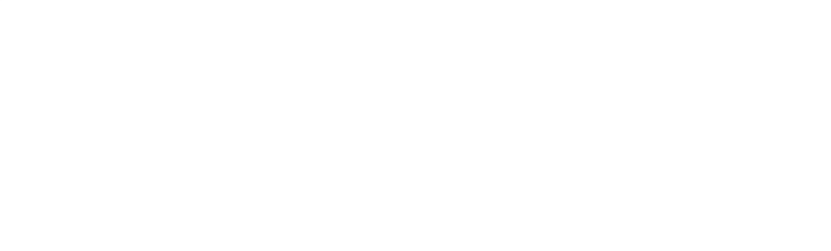